# ClickFlow Manual

ClickFlow 1.0 Freeware ClickFlow 1.0 Lite Edition ClickFlow 1.0 Standard Edition

Copyright ©2005 C-EGG, All rights reserved. http://www.c-egg.com

# **Table of Contents**

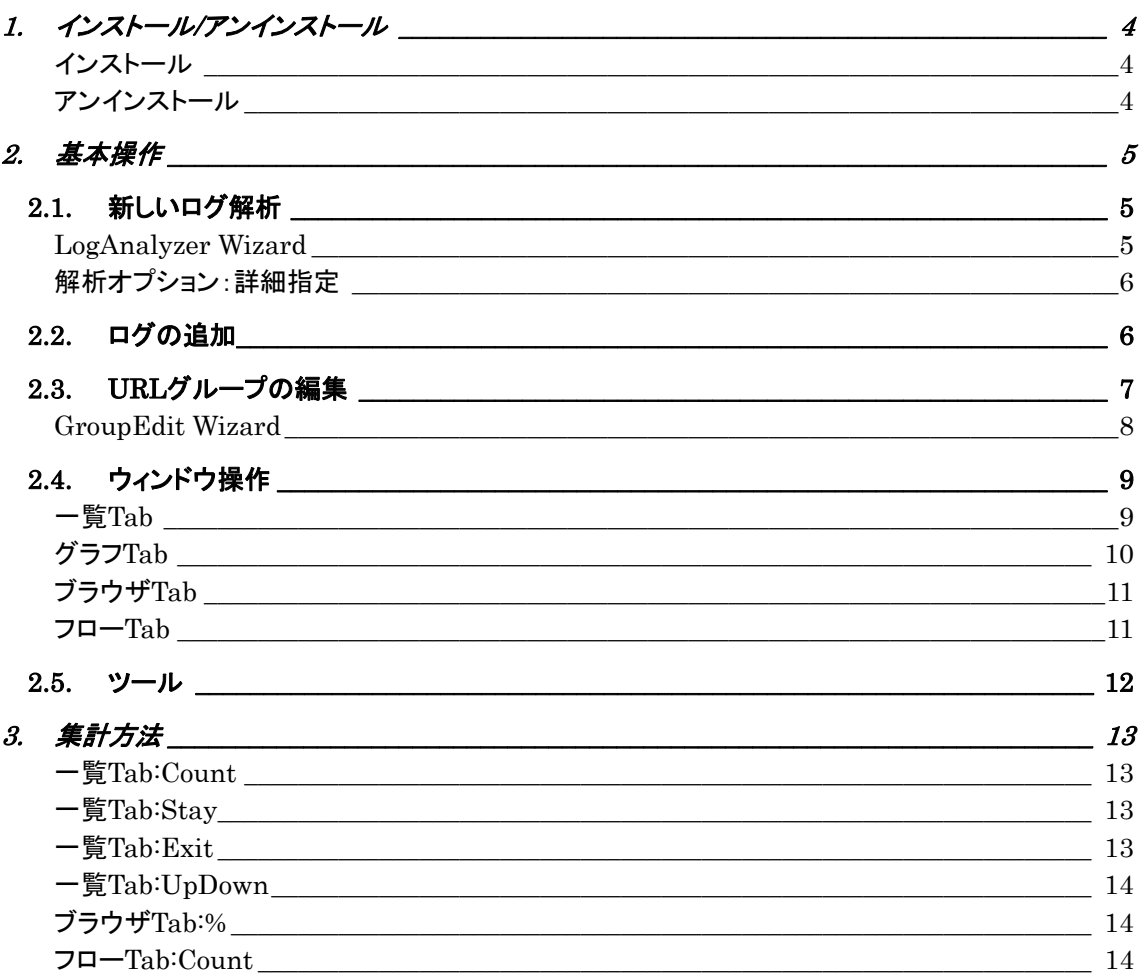

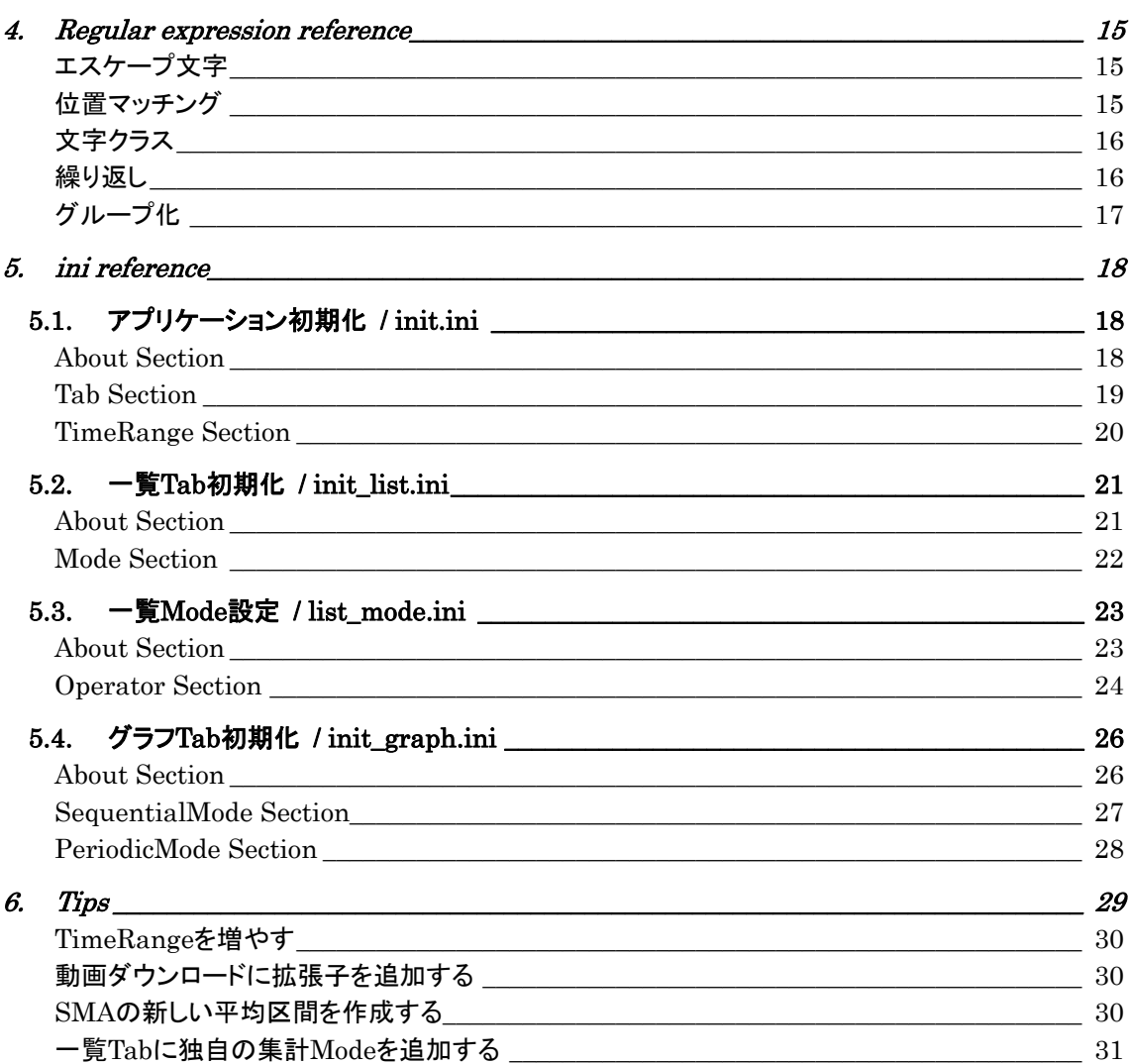

# <span id="page-3-0"></span>1. インストール/アンインストール

# インストール

- 1. 旧バージョンがインストールされている場合にはアンインストールします。
- 2. ClickFlow の最新版を http://www.c-egg.com/clf/ からダウンロードします。
- 3. ダウンロードしたファイルを開きインストールします。
- 4. インストールが終了したら ClickFlow を起動します。
- 5. 表示されるダイアログに License を入力します。

```
例) 
        TYPE CFAC-0FE0<br>CODE 0123-4567
                0123-4567-89AB-CDEF
```

```
※TYPE や CODE で使用している文字
半角数字"0"から"9" 
半角大文字アルファベット"A"から"Z" 
半角ハイフン"-"
```
6. OK をクリックし製品を起動します。

# アンインストール

- 1. 起動している ClickFlow や ClickFlow 関連のツールをすべて終了します。
- 2. コントロール・パネルの「アプリケーションの追加と削除」から ClickFlow を削除します。 データ保存フォルダは自動で削除されません。
- 3. データ保存フォルダを削除します。(Optional)

# 2. 基本操作

# <span id="page-4-0"></span>2.1. 新しいログ解析

 ClickFlow の解析エンジンは、Apache HTTPD Server から出力される"Combined Log Format" に対応しています。

 解析するログ・ファイルには、Request と Referer の組み合わせを最低 3 段以上追跡することが可能 な記録が1組以上含まれている必要があります。

例) 解析可能な最小ログ

127.0.0.1 - - [01/Jun/2000:00:00:00 +0900] "GET / HTTP/1.0" 200 - "http://external.site/" "Mozilla/4.0" 127.0.0.1 - - [01/Jun/2000:00:00:00 +0900] "GET /1hop/ HTTP/1.0" 200 - "http://c-egg.com/" "Mozilla/4.0" 127.0.0.1 - - [01/Jun/2000:00:00:00 +0900] "GET /2hop/ HTTP/1.0" 200 - "http://c-egg.com/1hop/" "Mozilla/4.0" 127.0.0.1 - - [01/Jun/2000:00:00:00 +0900] "GET /3hop/ HTTP/1.0" 200 - "http://c-egg.com/2hop/" "Mozilla/4.0"

 解析ではユーザが直接閲覧することの無いHTMLへの埋め込みオブジェクト(画像/音楽/動画/フラッ シュ/など)を除外する必要があります。 解析オプション「標準」では除外される拡張子に"jpg, gif, png, swf, css, js"が指定されています。その他の拡張子を除外する必要がある場合には、解析オプション (p.[6](#page-5-1))に追加指定してください。

### LogAnalyzer Wizard

- 1. メニューから「ファイル」->「新しいログ解析」を選択し、LogAnalyzer Wizard を起動します。
- 2. 解析するログファイルをワイルドカードで指定します。(Optional)

例) c:¥www¥log¥以下に次のログ・ファイルがある場合

```
 access200101.log.gz 
       access200102.log.gz 
       access200103.log.gz 
       access200104.log.gz 
: 100 million (1995)
: 100 million (1995)
ワイルドカードの例
       "c:¥www¥log¥access2001*.log.gz" 
       "c:¥www¥log¥*.log.gz"
```
- 3. ファイル・リストの編集を行います。
- 4. 解析オプション「標準」を選択します。
- 5. 「完了」をクリックして解析を開始します。

# <span id="page-5-1"></span><span id="page-5-0"></span>解析オプション:詳細指定

- 1. LogAnalyzer Wizard で解析オプション「詳細指定」を選択します。
- 2. 除外する拡張子を指定します。区切り文字:","(Comma)

解析から除外するページの埋め込みオブジェクト(画像/音楽/動画/フラッシュ/など)の拡張子を指 定します。 除外を行わない場合、一覧Tab:Stay(p.[13\)](#page-12-1)が大きく変化することがあります。

3. DirectoryIndex を指定します。区切り文字:","(Comma)

/dir/index.html へのアクセスが/dir/と等価になる場合、"index.html"を指定します。

4. UserAgent の選別方法を選択します。

「標準」以外ではユーザのクリックに関する集計情報が大きく変化する場合があります。

# 2.2. ログの追加

解析済みログ·ファイル(\*.cflog)に新しくログファイルを追加します。

- 1. 解析済みログ・ファイルを開きます
- 2. メニューから「ファイル」->「ログの追加」を選択し、LogAnalyzer Wizard を起動します。
- 3. 「新しいログ解析」と同様の手順でログ・ファイルを指定してください。
	- 追加可能なファイル 解析済みログ・ファイルよりも新しいファイル
	- 追加可能なレコード 解析済みログ・ファイル中の最新レコードよりも新しいレコード

# <span id="page-6-0"></span>2.3. URL グループの編集

 URL グループは複数の URL を1つのグループにまとめ、膨大な URL を目的別に効率良く管理する ための機能です。

#### Request Group の作成例

- サイトの更新でファイル名を変更した URL
- 同じページへアクセスする URL
- 不揮発性の URL
- 管理用の特別な URL
- 日本語名の方が視認性が良い URL
- キャンペーンなどで特に注目したい URL

### Request Group の作成例

- 特定の検索エンジンによる参照元 URL
- 同じジャンルのサイトからの参照元 URL
- アクセス頻度の低い参照元 URL
- 重点をおいて観測したい参照元 URL

 グループ名はファイル名のように"/"で区切る Path 構造や拡張子を用いて作成すると、効果的にマッ チングによる分類を行うことができます。

### 例)

/brp/ダウンロード.zip 最上位ディレクトリ -> /brp/として集計 ダウンロード -> /brp/ダウンロード.zip として集計 /決済中/ClickFlow/ 最上位ディレクトリ -> /決済中/として集計 ページ・ビュー -> /決済中/ClickFlow/として集計

### <span id="page-7-0"></span>GroupEdit Wizard

- 1. メニューから「編集」->「URL グループ」を選択し、GroupEdit Wizard を起動します。
- 2. Request Group または Referer Group を選択します。
- 3. 「新規」をクリックします。編集する場合にはグループ名をダブル・クリックします。
- 4. 何も入力せずに「次へ」をクリックします。 正規表現(p.[15](#page-14-1))を使用する場合には以下の入力文 字列にマッチするパターンを入力します。(Optional)

```
正規表現の入力となる文字列
Request Group 
      /からファイル名までの Request 
Referer Group 
     http://または https://からファイル名までの Referer
     サイト内からの Referer は Request と同じ文字列になります
```
「ファイル読み込み時に毎回マッチングを行う」に Check すると、次回以降の解析で新たに追加され る URL を自動でグループ化することができます。

※自動でグループ化を行う際には、想定外のグループ化が行われないように、マッチする範囲の狭 いパターンを使用してください。

- 5. グループ化する URL を Check します。
- 6. グループ名を入力します。

Request Group 名 -> "/"で開始 Referer Group 名 -> "http://"または"https://"で開始

7. 「完了」をクリックします。

# <span id="page-8-0"></span>2.4. ウィンドウ操作

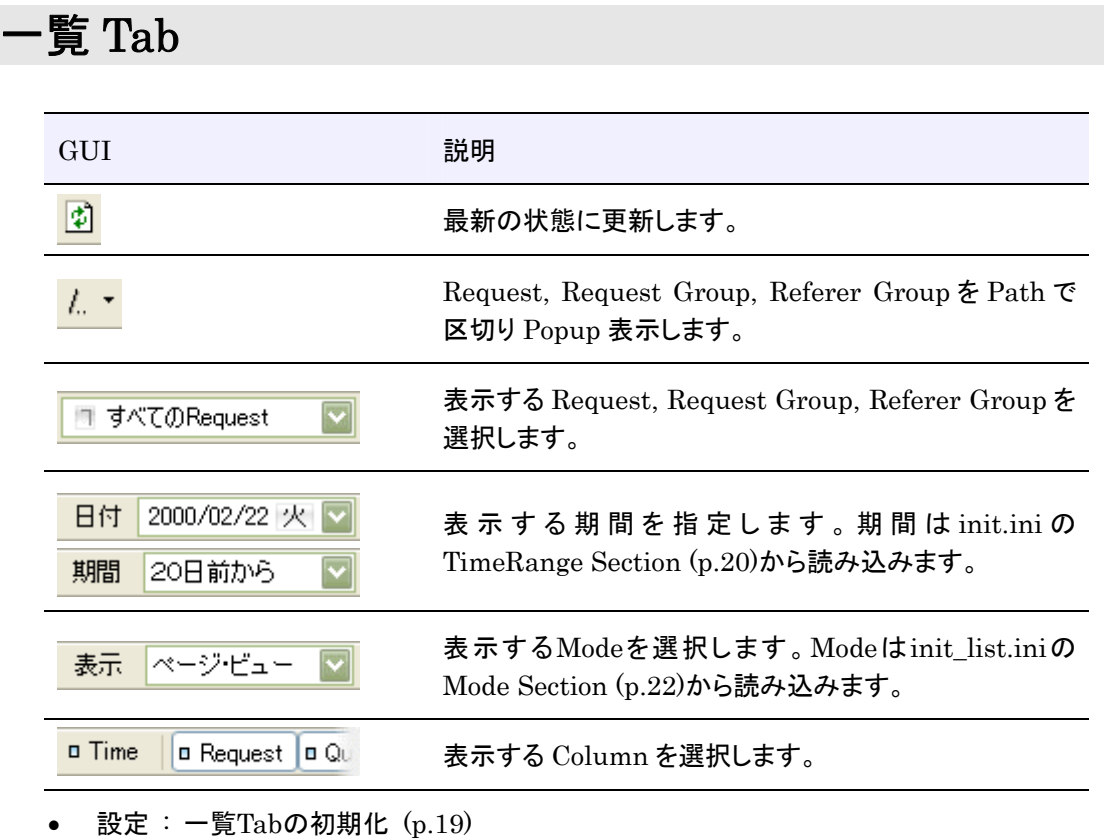

- 設定 : 一覧Modeの設定 (p.[23](#page-22-1))
- Tips: 動画ダウンロードに拡張子を追加する $(p.30)$  $(p.30)$  $(p.30)$
- Tips : 一覧Tabに独自の集計Modeを追加する (p.[31](#page-30-1))

# <span id="page-9-0"></span>グラフ Tab

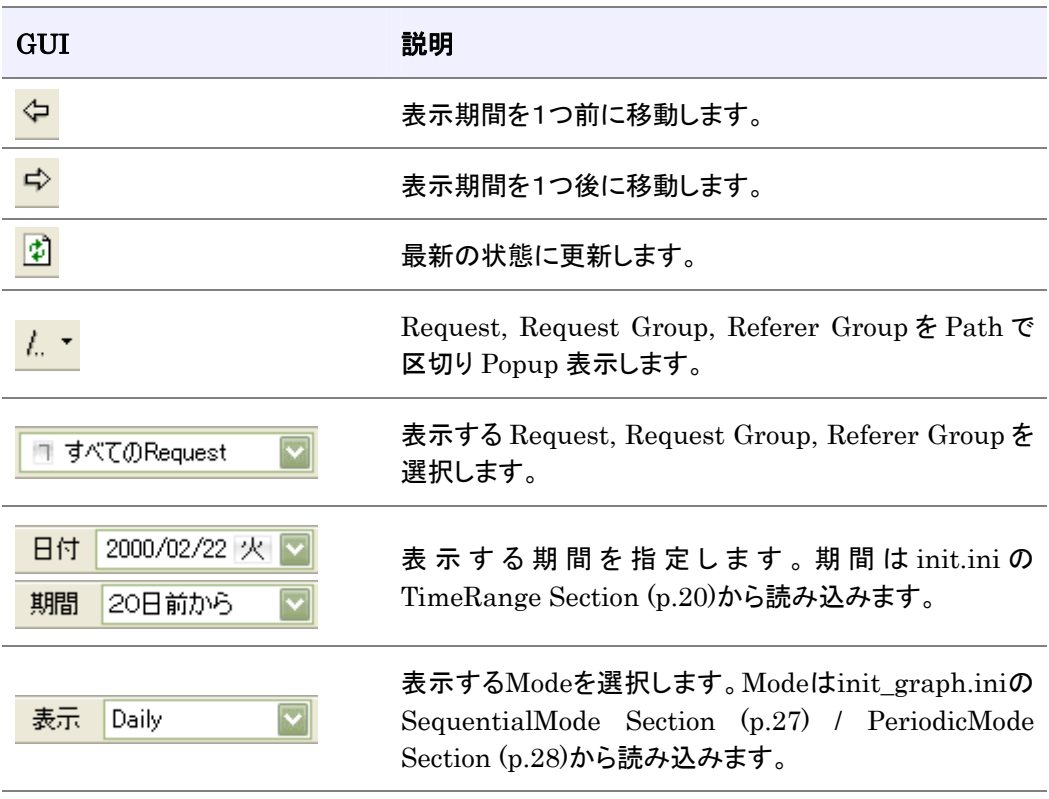

- 設定 : グラフTabの初期化 (p[.26\)](#page-25-1)
- Tips : SMAの新しい平均区間を作成する (p[.30](#page-29-2))
- 用語 : SMA=Simple Moving Average (単純移動平均)

# <span id="page-10-0"></span>ブラウザ Tab

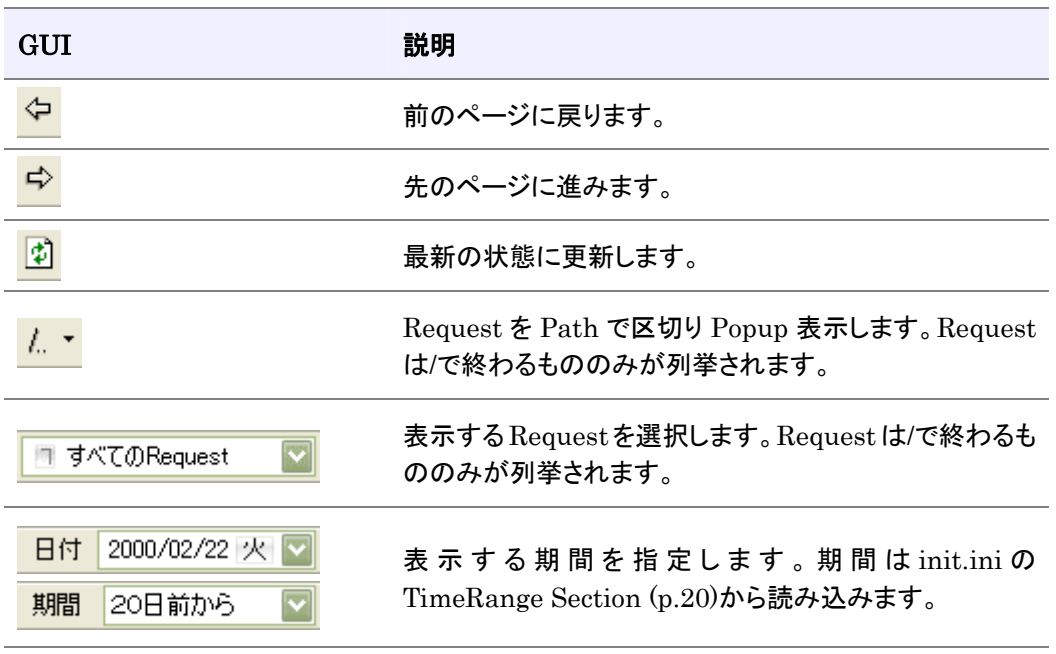

• ブラウザ Tab からのアクセスは標準の解析オプションで解析対象から除外されます。

## フローTab

ません。

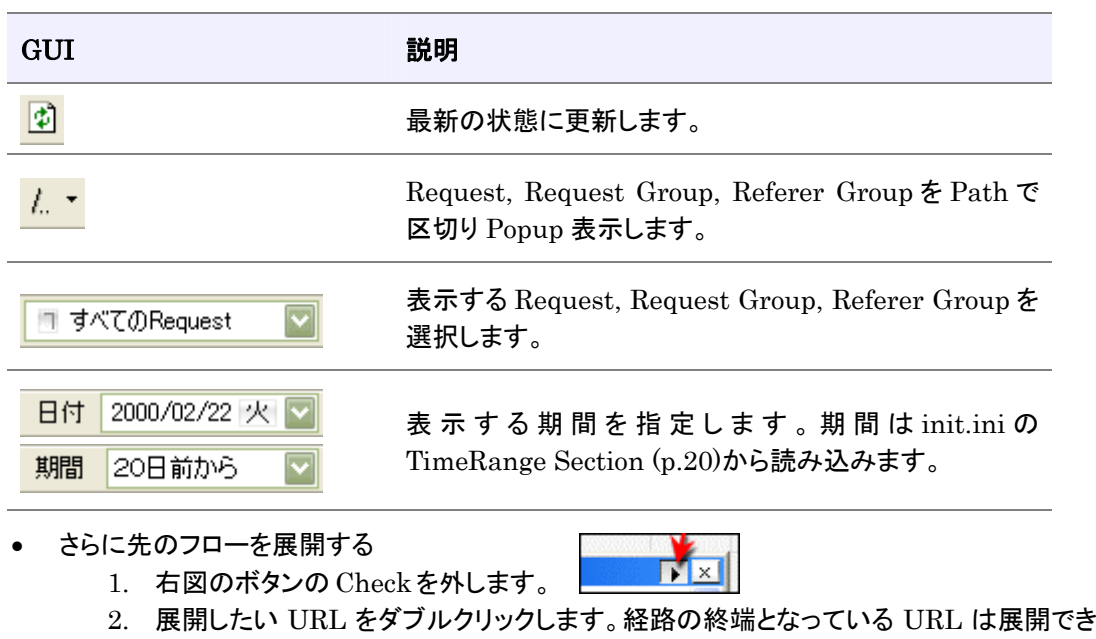

# <span id="page-11-0"></span>2.5. ツール

### DNS -> 無名レコードをクリア

インターネットへ接続できない環境下で新しい HostName を解決する必要が生じた場 合、全ての DNS Query が失敗するため、 ClickFlow 内の DNS Cache には、実際に は名前が存在する Host であっても無名レコードとして記録されてしまいます。 このツー ルでは、これらの無名レコードをクリアし、新たに DNS Query を開始します。

### ■ DNS -> すべてクリア

ClickFlow 内の DNS Cache を全てクリアします。

### ■ ファイル -> 圧縮

Plain Log File(無圧縮のログ・ファイル)を GZ 形式(zlib deflate)で圧縮します。

### ■ ファイル -> 解凍

GZ 形式(zlib deflate)のログ・ファイルを Plain Log File(無圧縮のログ・ファイル)に解 凍します。

### ■ ファイル -> 結合

複数の GZ 形式(zlib deflate)のログ・ファイルまたは Plain Log File(無圧縮のログ・ ファイル)を1つのファイルに結合します。 圧縮されているファイルは解凍しながら結合し ます。 保存するファイル名に\*.gz を指定すると圧縮して保存します。

# 3. 集計方法

# <span id="page-12-2"></span><span id="page-12-0"></span>一覧 Tab:Count

CheckされているColumnの項目が全て一致するログ・レコードを数えます。 表示「検索キーワード (単語別)」の場合は、各単語が含まれるログ・レコードを数えます。

### <span id="page-12-1"></span>一覧 Tab:Stay

 CheckされているColumnの項目が全て一致するものを集計単位とし、次の異なる集計単位に移行 するまでにかかる時間の合計を一覧Tab:Count (p[.13](#page-12-2))で割った時間(平均滞在時間)を計算します。 ユーザがサイトを去った場合のように次の集計単位が無い場合は、Stay=0 秒とします。

例) 表示「ページ・ビュー」の場合 次の異なるページに移動するまでの平均時間

表示「検索キーワード」の場合 次の異なる検索キーワードまたは、検索ではない Request を発行するまでの平均時間

Requestに関する集計を行う場合、ユーザが閲覧するページ以外のRequest(画像やフラッシュな ど)が解析内容に含まれるとStayの値は実際にページに滞在している時間よりも小さい値になることが あります。 参考:解析オプション (p[.6\)](#page-5-1)

集計単位の変化は接続元 IP アドレス毎に追跡します。

### 一覧 Tab:Exit

 CheckされているColumnの項目で指定される条件にマッチしてから最後のRequestを送信するまで にかかる平均時間を計算します。 時間の加算は一覧Tab:Stay (p[.13](#page-12-1))の集計単位で行い、あるStay 時間内に複数回条件にマッチするものがある場合には最も長い時間のみを加算します。

 ユーザが同じ集計条件間を複数回往復している場合、Exit の平均値は実際の退去までにかかる時 間よりも小さい値になります。

時間の追跡は接続元 IP アドレス毎に行います。

## <span id="page-13-0"></span>一覧 Tab:UpDown

 一覧Tab:Count (p[.13](#page-12-2))の集計期間を一日前にずらして集計したCountからの変化率を前日の Countを基準にして計算します。 全期間で集計を行っている場合は利用できません。

```
前日の Count = 100
当日の Count = 110 
       \Rightarrow UpDown = +10%
```
前日の Count が 0 になっている項目は UpDown = 0.0%とします。

# <span id="page-13-1"></span>ブラウザ Tab:%

 表示しているページからリンク先への遷移率を計算します。 Referer の送信を拒否している Client, Proxy からのアクセスは、ページにアクセス後直ちに退去したアクセスとして集計を行います。 ブラウザの「戻る」ボタンや Redirect が頻繁に起こるページの場合、実際のクリック率よりも高い数値 を示すことがあります。

### フローTab:Count

 注目する Request, Request Group, Referer, Referer Group から追跡可能な Referer(prev), Request(next)の経路数を集計します。 経路は以下の例のように、1人のユーザから複数列挙される ことがあります。

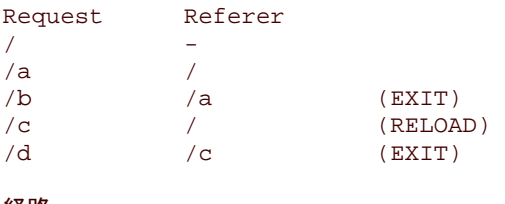

経路 - / /a EXIT RELOAD / /c /d EXIT

 Referer は存在するが経路が連続していないアクセスは RELOAD として集計します。 Referer の送信を拒否している Client, Proxy からのアクセスは、直ちに退去する経路として集計を 行います。

ブラウザTab:% (p[.14](#page-13-1))の遷移率とは集計方法が異なるため%の値は一致しないことがあります。

# <span id="page-14-1"></span><span id="page-14-0"></span>4. Regular expression reference

# エスケープ文字

¥? ¥\* ¥+ ¥. ¥| ¥{ ¥} ¥¥ ¥[ ¥] ¥( ¥)

### Example

```
"http://www.co.jp/" 
     "http://wwwXco.jp/"にもマッチします。
```

```
"http://c-egg.com/search?d=" 
     "http://c-egg.com/searched="にもマッチします。
```

```
"^http://c-egg¥.com/search¥?d=test$" 
     "http://c-egg.com/search?d=test"にのみマッチします。
```
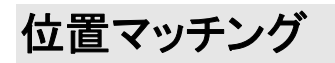

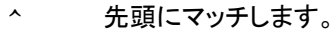

\$ 末尾にマッチします。

```
"^http://c-egg¥.com/search¥?d=test$" 
   "http://c-egg.com/search?d=test"にのみマッチします。
"^/dir/" 
    "/dir/"で始まる Request にマッチします。
```
# <span id="page-15-0"></span>文字クラス

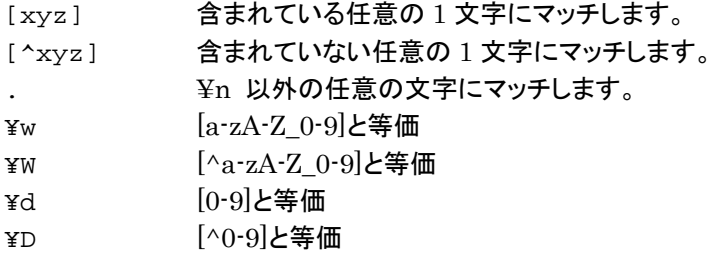

### Example

```
"\wedge/[\wedge/]\wedge/\$"/の直下にあるディレクトリにマッチします。
```

```
"^http://[^/]+¥.[a-z]{2}¥.jp" 
     "http://c-egg.ac.jp", "http://c-egg.go.jp"などにマッチします。
```
# 繰り返し

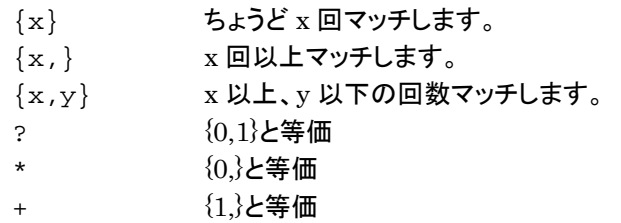

### Example

"^http://[^/¥.]+¥.[a-z]{2}¥.jp" "http://c-egg.ac.jp", "http://c-egg.go.jp"などにマッチします。

# <span id="page-16-0"></span>グループ化

() 1 つの句を作成します。 | "(ac)|(co)" は "ac" または "co"にマッチします。

```
"^http://[^/]*¥.(ac|go|co)¥.jp$" 
     "c-egg.ac.jp", "www.c-egg.go.jp"などにマッチします。
"^http://www¥.google¥.(com|(co|com)¥.[a-z]{2}|[a-z]{2})"
     "www.google.com", "www.google.co.jp", "www.google.com.au", 
     "www.google.de"などにマッチします。
```
# <span id="page-17-0"></span>5. ini reference

# 5.1. アプリケーション初期化 / init.ini

### About Section

**[About] Version=1.0 Description=***"description"* **DefaultTab=***"tab-name"* **DefaultSkipExt=***"ext, ext, ... "* **DefaultDirectoryIndex=***"filename, filename, ... "* 

### ■ Entries and Values

```
Version
     書式のバージョンを指定します。
Description
     このファイルの説明を記述します。
DefaultTab
     アプリケーション起動時に最初に表示する Tab の Section 名を指定します。
DefaultSkipExt
     解析オプション「標準」で除外するファイルの拡張子を指定します。空白は無視されます。
DefaultDirectoryIndex
     解析オプション「標準」で DirectoryIndex となるファイル名を指定します。空白は無視されま
     す。
```

```
[About] 
Version = 1.0<br>Description = "In:
                       = "Initialize"
DefaultTab = "TabList" 
DefaultSkipExt = "jpg, gif, png, swf, css, js" 
DefaultDirectoryIndex = "index.html, index.htm, index.cgi"
```
### <span id="page-18-1"></span><span id="page-18-0"></span>Tab Section

```
[tab-name]
Dispatch=InsertTab
Text="display-text"
Class={"WC_TAB_LIST" | "WC_TAB_GRAPH" | "WC_TAB_BROWSER" | "WC_TAB_FLOW"}
Config={"init_list.ini" | "init_graph.ini"}
DefaultTimeRange="timerange-name"
```
### ■ Entries and Values

```
Dispatch
```
このセクションの働きを記述します。

```
Text
```
Tab の表示名を記述します。

**Class**

Tab の WindowClass を指定します。

**Config**

Tab の初期化設定ファイルを指定します。

**DefaultTimeRange**

Tab 作成時に選択する TimeRange の Section 名を指定します。

### ■ Comment

Tab の挿入は Tab Section の記述された順序で行われます。

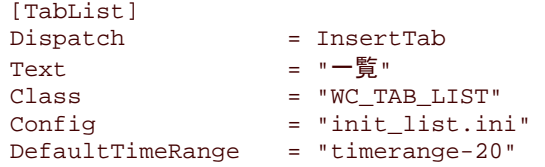

### <span id="page-19-1"></span><span id="page-19-0"></span>TimeRange Section

```
[timerange-name]
Dispatch=InsertTimeRange
Text="display-text"
TimeFrom=(ndays-prev)
TimeTo=(ndays-next + today)
```
### ■ Entries and Values

### **Dispatch**

このセクションの働きを記述します。

**Text**

ToolBar の Combobox に表示するテキストを記述します。

**TimeFrom**

対象日時の何日前から集計を行うか指定します。**TimeFrom** と **TimeTo** に 0 を指定した場合 集計対象は全期間となります。

### **TimeTo**

対象日時の何日後まで集計を行うか指定します。値には対象日の1日分を加算します。

### ■ Comment

TimeRange の挿入は TimeRange Section の記述された順序で行われます。

```
[timerange-3+3] 
Dispatch = InsertTimeRange
Text = "3日前から3日後まで"<br>TimeFrom = 3
TimeFrom = 3<br>TimeTo = 4TimeTo
```
# <span id="page-20-0"></span>5.2. 一覧 Tab 初期化 / init\_list.ini

## About Section

**[About] Version=1.0 Description=***"description"* **DefaultMode=***"mode-name"* 

### ■ Entries and Values

**Version** 書式のバージョンを指定します。 **Description** このファイルの説明を記述します。 **DefaultMode** Tab 作成時に選択する Mode の Section 名を指定します。

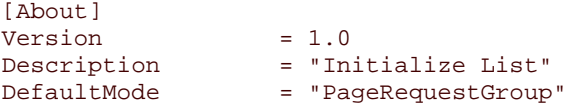

### <span id="page-21-1"></span><span id="page-21-0"></span>Mode Section

```
[mode-name]
Text="display-text"
Column={ IP, HostName, Time, Request, Query, Referer, RefererQuery, Agent, 
Result, Stay, Exit, UpDown, Count }
ColWidth= (width-col-0), (width-col1), ...
Sort={ {IPDescent | IPAscent}, {HostNameDescent | HostNameAscent}, 
{TimeDescent | TimeAscent}, {RequestDescent | RequestAscent}, {QueryDescent 
   | QueryAscent}, {RefererDescent | RefererAscent}, {AgentDescent | 
AgentAscent}, {ResultDescent | ResultAscent}, {StayDescent | StayAscent},
{UpDownDescent | UpDownAscent}, {CountDescent | CountAscent} }
Config="list_mode.ini"
```
### ■ Entries and Values

#### **Column**

Mode 選択時に表示する Column を順番に指定します。同一 Column を複数指定することは できません。

#### **ColWidth**

Column の幅を順番に指定します。(default=100)

**Sort**

標準の並び替えを順番に指定します。同一 Column の Ascent と Descent を使用することは できません。(Ascent=昇順, Descent=降順)

#### **Config**

Result を生成する設定ファイルを指定します。

### ■ Comment

Combobox には Mode Section の記述された順序で表示されます。

```
[PageRequestGroup] 
Text = "ページ・ビュー(グループ)"
Column = Result, Stay, Exit, UpDown, Count 
ColWidth = 300, 60, 60, 60, 230 
Sort = CountDescent, ResultAscent
Config = "requestgroup2page.ini"
```
# <span id="page-22-1"></span><span id="page-22-0"></span>5.3. 一覧 Mode 設定 / list\_mode.ini

# About Section

```
[About]
Version=1.0
Description="description"
Source={"HostName" | "Request" | "Referer" | "RequestGroup" | "RefererGroup" 
| "FullRequest" | "FullReferer" | "Agent"}
[Dictionary="dictionary.csv"]
```
### ■ Entries and Values

**Version** 書式のバージョンを指定します。 **Description** このファイルの説明を記述します。 **Source** 置換する文字列の Source を指定します。 **Dictionary** (optional) 置換操作で使用する辞書ファイルを指定します。

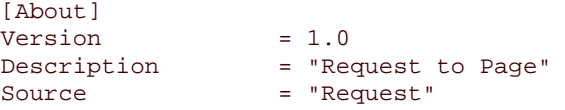

### <span id="page-23-0"></span>Operator Section

```
[operator-name]
Operator={ ncmp | sstr | regexp | notreplaced}
Pattern="pattern-string"
Replace="replace-string"
[Option=i@%]
```
### Entries and Values

#### **Operator**

ncmp

**Pattern** で始まる文字列を **Replace** で置換します。

sstr

**Pattern** を含む文字列を **Replace** で置換します。

regexp

正規表現 **Pattern** にマッチする文字列を **Replace** で置換します。

notreplaced

入力文字列から変化していない文字列を **Replace** で置換します。

#### **Replace**

"\_\_HIDE\_\_"

集計対象から除外します。除外された項目は Count に加算しません。

\$1 ... \$9

**Operator**がregexpの場合**Pattern**中の()に対応した文字列で置換されます。

**Option** (optional) i

大文字と小文字を区別しません。(ncmp, regexp のみ)

@

置換結果を **Dictionary** ファイルで置換します。

%

置換結果を指定する **Charset** で decode します。**Pattern** には次の書式で **Charset** を指定します。

**Pattern="**%**Charset**://%xx%xx...**"** 

**Charset={**ShiftJIS, UTF-8, ISO-2022-JP, EUC-JP**}**

%ShiftJIS は decode 結果が適切でない場合、UTF-8 での decode を試みます。

例)

%UTF-8://%E4%BB%98%E7%AE%8B

### Example

```
[Page]<br>Operator
             = regexp
Pattern = "^(.*()/*Intm1*Intm*1*.cgi))Replace = ":$1" 
[InternalReferer] 
Operator = ncmp<br>Pattern = \sqrt{n}Pattern
Replace = "HIDE"[Google%UTF-8] 
Operator = regexp 
Pattern = "^google://ieoe=(UTF¥-8|utf¥-8)&.*q=([^&]+).*"<br>Replace = "%UTF-8://$2"
          = "^google://1e<br>= "%UTF-8://$2"<br>= %
Option
[all]
Operator = regexp 
Pattern = "^{\wedge} (jp \cdot n e | j p \cdot a d | j p \cdot o r | [^{\wedge}.] +) (\cdot |^{\wedge}.] +).Replace = "dic::$1$2" 
Option = @
```
### ■ Comment

演算順序は Operator Section の記述順に行われます。 regexp と同等の演算が ncmp, sstr で可能な場合は、ncmp, sstr を使用した方が高速な場合 があります。 辞書ファイルや decode は、Operator Section 毎に行うと高速な場合があります。

# <span id="page-25-1"></span><span id="page-25-0"></span>5.4. グラフ Tab 初期化 / init\_graph.ini

## About Section

**[About] Version=1.0 Description=***"description"* **DefaultMode=***"mode-name"* 

### ■ Entries and Values

**Version** 書式のバージョンを指定します。 **Description** このファイルの説明を記述します。 **DefaultMode** Tab 作成時に選択される Mode の Section 名を指定します。

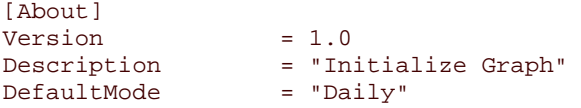

## <span id="page-26-1"></span><span id="page-26-0"></span>SequentialMode Section

```
[mode-name]
Text="display-text"
Caption="graph-caption"
TimeUnit=(time-unit-in-sec)
SMA0=(sma-span-blue)
SMA1=(sma-span-red)
```
### ■ Entries and Values

#### **Text**

ToolBar の Combobox に表示するテキストを記述します。

**Caption**

グラフの表題を記述します。

**TimeUnit**

時間軸の単位を秒で指定します。

**SMA0**

**SMA1**

単純移動平均の平均を取る区間を **TimeUnit** を単位として指定します。

```
[Hourly] 
Text = "Hourly"Caption = "H o u r l y access" 
TimeUnit = 3600 
SMA0 = 24SMA1 = 96
```
### <span id="page-27-1"></span><span id="page-27-0"></span>PeriodicMode Section

**[***mode-name***] Text=***"display-text"* **Caption=***"graph-caption"* **TimeUnit=***(time-unit-in-sec)* **TimePeriod=***(period)* **Option={** WeekOffset, Sun, Mon, Tue, Wed, Thu, Fri, Sat**}** 

### ■ Entries and Values

#### **Text**

ToolBar の Combobox に表示するテキストを記述します。

#### **Caption**

グラフの表題を記述します。

#### **TimeUnit**

時間軸の単位を秒で指定します。

#### **TimePeriod**

時間軸の単位を TimeUnit を単位として指定します。

### **Option**

Sun, Mon, Tue, Wed, Thu, Fri, Sat のいずれかを指定した場合、指定された曜日 のみの集計を行います。 集計が曜日に関係する場合、WeekOffset を指定します。

```
[HourlyAverageWeekday] 
Text = "Hourly ave. / Weekday"<br>Caption = "H o u r l y average ac
                = "H o u r l y average access / Weekday"<br>= 3600
TimeUnit
TimePeriod = 24<br>Option = Wee
                = WeekOffset, Mon, Tue, Wed, Thu, Fri
```
# 6. Tips

### <span id="page-28-0"></span>■ URL グループの Path 構造

グループ名は"/"で区切る Path 構造や拡張子を用いて作成すると、一覧モードでそのグループ 名に対してマッチングを行うことができます。

### ■ URL グループのネスト

URL グループは入れ子(nest)にして作成することができます。入れ子にしたグループは解除す ることで元に戻ります。

### ■ 検索キーワードを見ながら参照元を次々に開く

- 1. 一覧 Tab を開く
- 2. 表示「検索キーワード」を選択
- 3. Toolbar「Referer」を Check
- 4. Referer を順番にダブル・クリックして開く

### ■ アクセスの詳細を表示する

- 1. 一覧 Tab を開く
- 2. 表示から適当な Mode を選択
- 3. UpDown, Count の Check を外す
- 4. HostName, Time に Check
- 5. Time Column をクリックして時間順に並び替え

### ■ グラフの連続切り替え

- 1. グラフ Tab を開く
- 2. 表示「Daily」を選択
- 3. URL Combobox で「すべての Request」を選択
- 4. カーソルの↓キーを連続して押す

# <span id="page-29-0"></span>TimeRange を増やす

- 1. メニューから「編集」->「設定ファイル」->「"initialize" init.ini」を選択します
- 2. 新しいTimeRange Section (p[.20](#page-19-1))を作成します

```
例) 
[TimeRange-40] 
Dispatch = InsertTimeRange 
Text = "40日前から"
TimeFrom = 40 
TimeTo = 1
```
3. ClickFlow を再起動します。

# <span id="page-29-1"></span>動画ダウンロードに拡張子を追加する

- 1. メニューから「編集」 -> 「設定ファイル」 -> 「 "RequestGroup to Movie" requestgroup2movie.ini」を選択します
- 2. 拡張子にマッチする部分(avi | mpg | wmv | mov | rm)を編集します。

```
例) 
[Target] 
Operator = regexp 
Pattern = "\left/ \int.*\; (mpeg|dcr|dxr|vdo|wrl|3gp|3g2|noa|mqv|amc)$)"
Replace = ":$1"
```
3. ClickFlow を再起動します。

# <span id="page-29-2"></span>SMA の新しい平均区間を作成する

- 1. メニューから「編集」->「設定ファイル」->「"Initialize Graph" init\_graph.ini」を選択します
- 2. 新しいSequentialMode Section (p[.27\)](#page-26-1)を作成します。

```
例) 
[DailySMA10] 
Text = "Daily(SMA10)"Caption = "D a i l y access" 
cap<br>TimeUnit = 86400<br>SMA0 = 10
           = 10
```
3. ClickFlow を再起動します。

# <span id="page-30-1"></span><span id="page-30-0"></span>一覧 Tab に独自の集計 Mode を追加する

- 1. メニューから「編集」->「設定ファイル」->「"Initialize List" init\_list.ini」を選択します
- 2. 新しいMode Section (p.[22\)](#page-21-1)を作成します。

```
例) 
[DirectMail] 
Text = "ダイレクト・メール"
Column = Result, Stay, Exit, UpDown, Count 
ColWidth = 300, 60, 60, 60, 230 
Sort = CountDescent, ResultAscent
Config = "request2dm.ini"
```
3. Mode Sectionで使用するConfigファイル (p[.23](#page-22-1))を作成します。(Optional)

```
例) 
[About] 
Version = 1.0Description = "FullRequest to DirectMail" 
Source = "FullRequest" 
[Target] 
Operator = regexp 
Pattern = "^/[^{^*}]{^*} = "^/[^{^*} = "^/[^{^*} = "^/Replace = "$1" 
[nomatch] 
Operator = notreplaced 
Replace = "__HIDE__"
```
4. ClickFlow を再起動します。